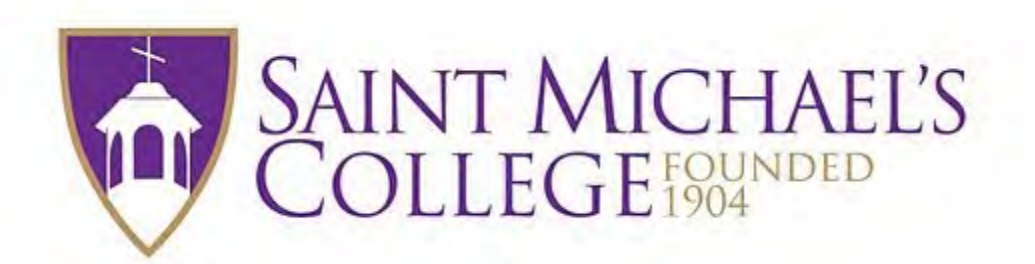

# How To Register for Classes on KnightVision

#### Student Home  $x \sqrt{ }$

 $\leftarrow$ C B Secure | https://my.smcvt.edu/student/Pages/default.aspx

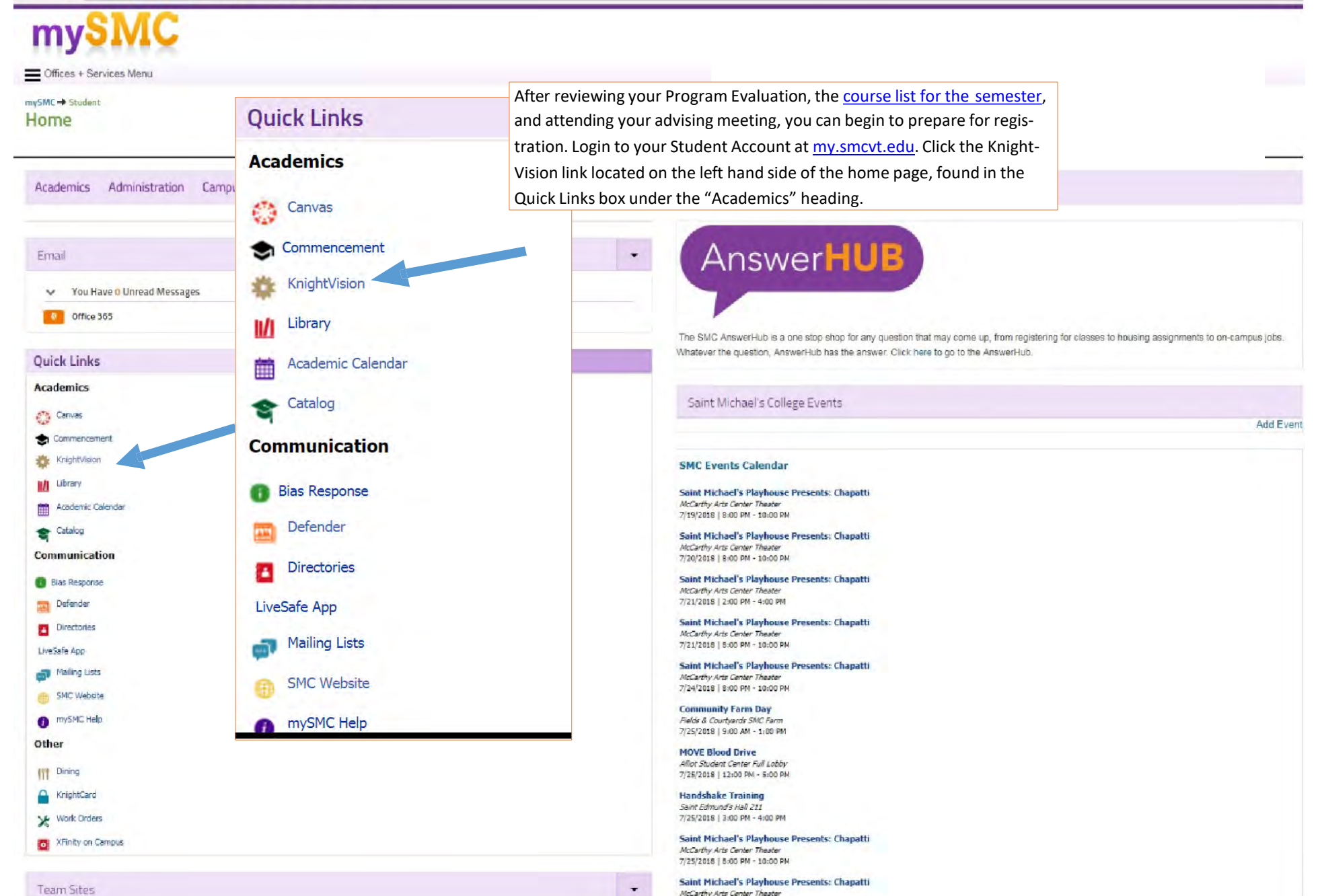

McCarthy Arts Center Theater 7/26/2018 | 8:00 PM - 10:00 PM

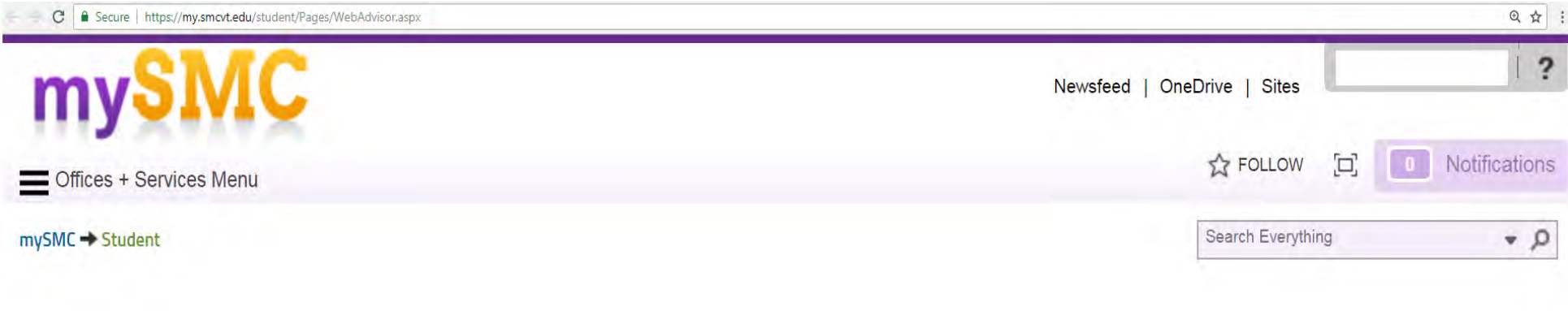

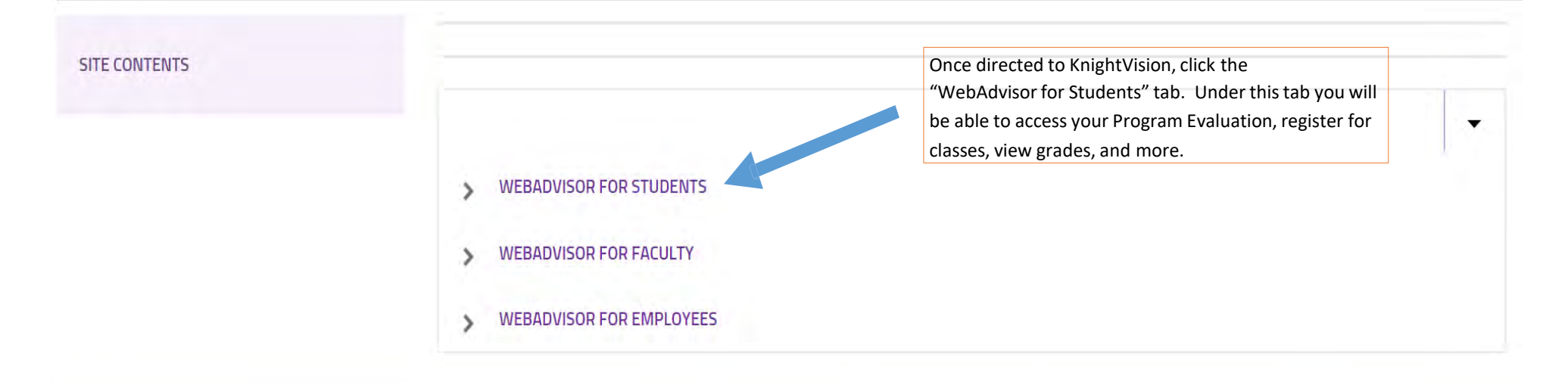

#### @2017 Saint Michael's College One Winooski Park, Colchester, Vermont, USA 05439 802-654-2000

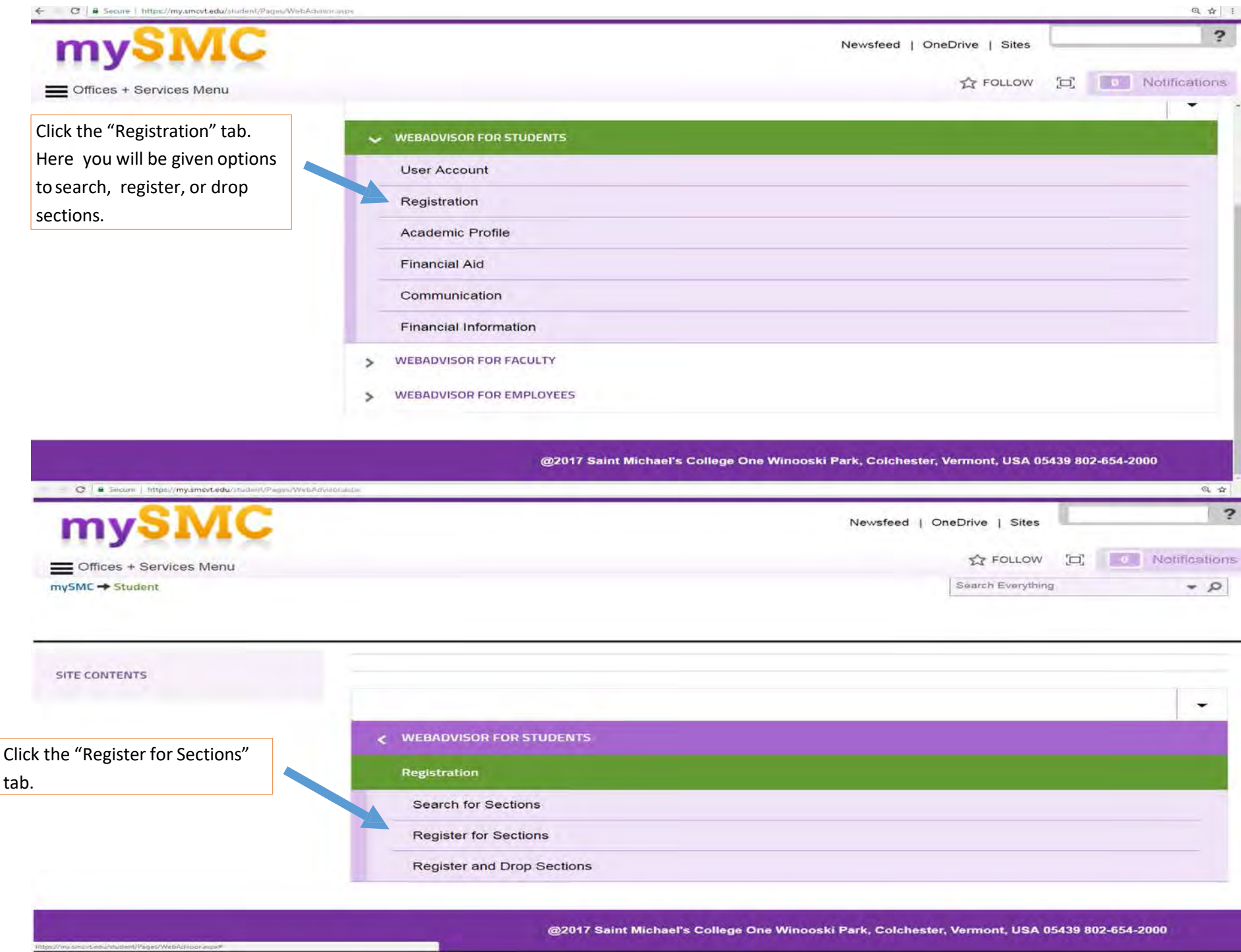

#### C | Secure | https://my.smcvt.edu/student/Pages/WebAdvisor.aspx

۰

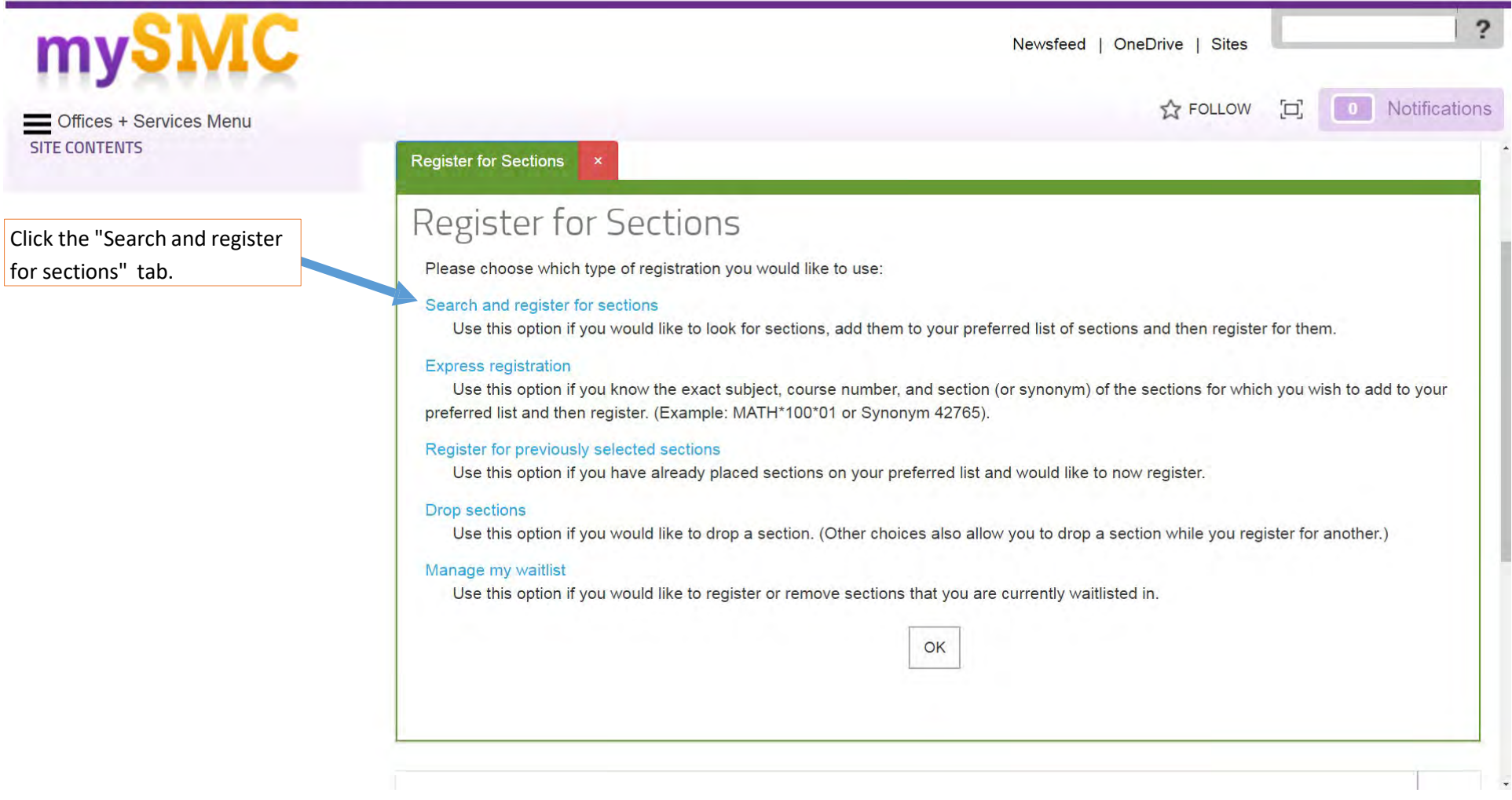

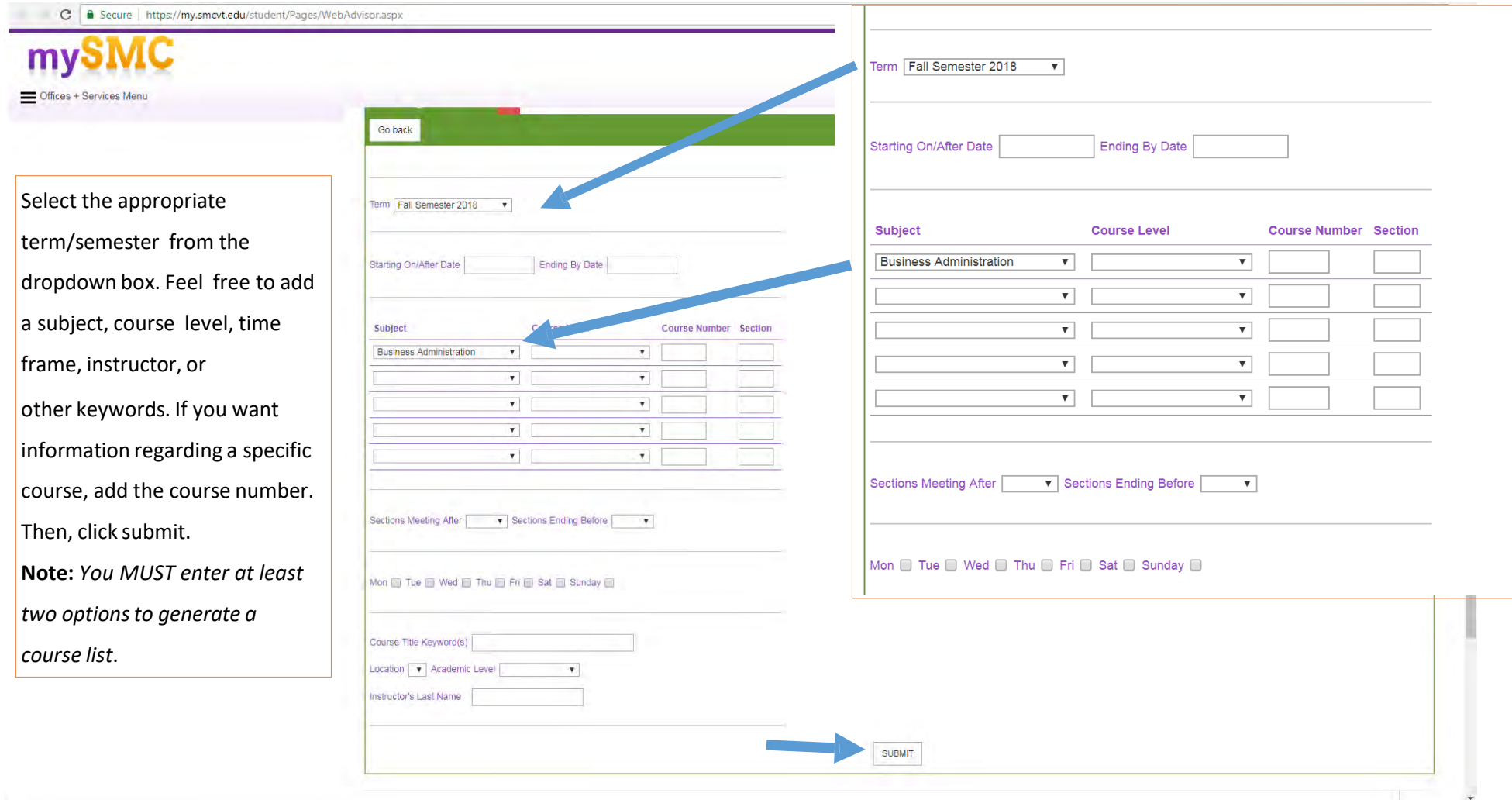

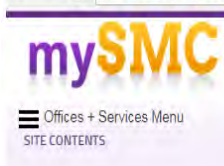

KnightVision will produce a list of available courses with your given criteria that will help you develop a potential course schedule for the upcoming semester.

The information provided includes:

- Semester the course is available
- Status of the course (i.e. whether there are seats available)
- Section name and title
- Meeting Time & Location
- The professor teaching the section
- Number of seats available
- Credits
- Academic level (graduate or undergraduate)

For more details on course prerequisites, labs, additional meeting times, etc., click the section name and title.

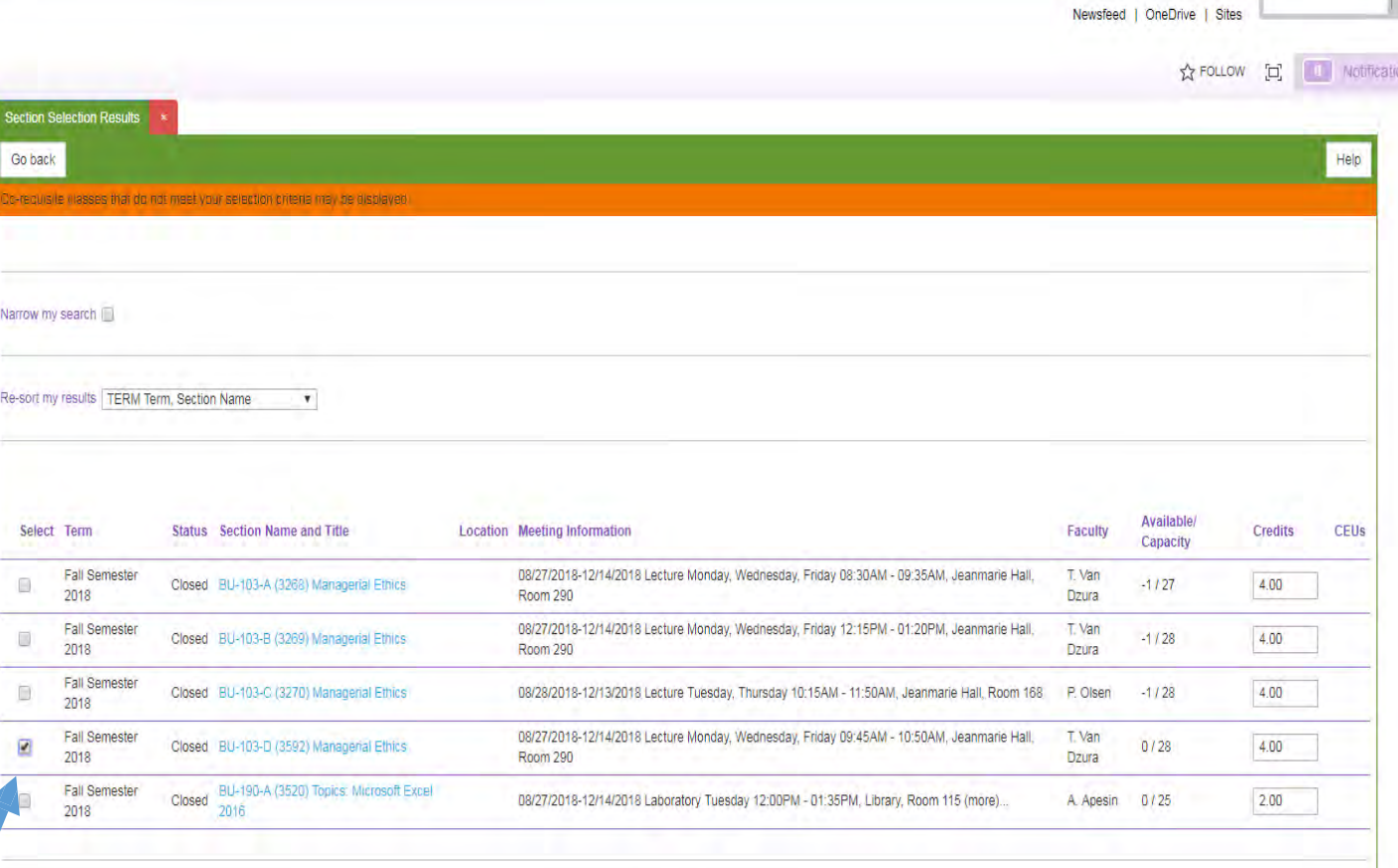

SUBMIT

**Select a course by clicking the checkbox on the lefthand side of the page. Click submit.** bearen for bections

**Ay Schedule** 

This course will be added to your "Preferred Sections" list. Repeat this process with each course you would consider taking next semester.

☆ :  $\overline{2}$ 

When registering for classes, it is a good idea to have the classes that make up your ideal schedule queued here, as well as several backup sections and courses.

Note: This list will automatically save in KnightVision. You should compile a list of classes a few days before registration in preparation.

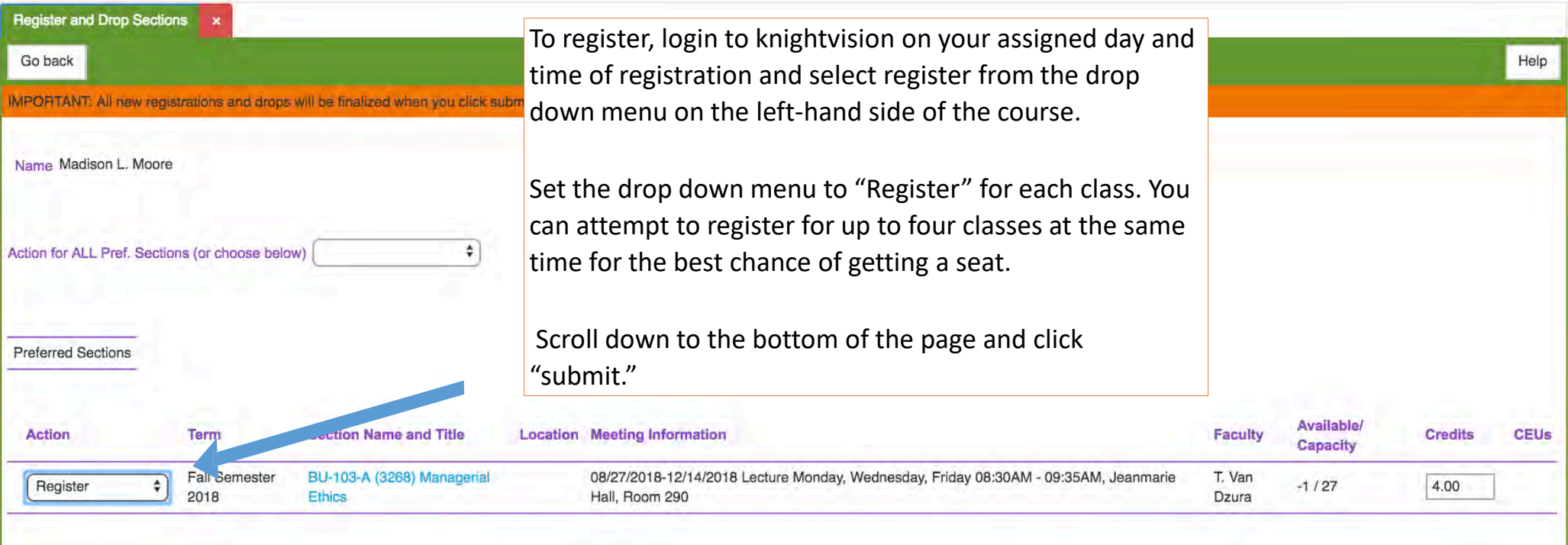

Note: It may take some time to process the request. Courses you've successfully registered for will be loaded into your schedule. If there are any problems for a particular course (i.e. you don't meet the pre-requisites, there's a scheduling conflict with other courses, etc.), you will receive error messages at the top of the screen. Use your back up list to find alternative courses.

### **Register for Sections**

## **Register for Sections**

Please choose which type of registration you would like to use:

#### Search and register for sections

Use this option if you would like to look for sections, add them to your preferred list of sections and then register for them

#### Express registration

Use this option if you know the exact subject, course number, and section (or synonym) of the sections for which you wish to add to your preferred list and then register. (Example: MATH\*100\*01 or Synonym 42765).

OK

#### Register for previously selected sections

Use this option if you have already placed sections on your preferred list and would like to now register.

#### **Drop sections**

Use this option if you woul like to drop a section. (Other choices also allow you to drop a section while you register for another.)

#### Manage my waitlist

Use this option if you would  $\|\cdot\|_2$  to register or remove sections that you are currently waitlisted in.

If you are re-entering KnightVision and want to access your list of "Preferred Sections," proceed to the WebAdvisor for Students menu, click Registration, and then click "Register for Previously Selected Sections." Apply the same registration process as described previously.